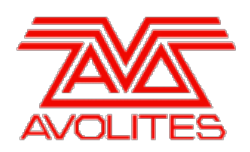

**RELEASE NOTES** 

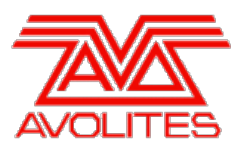

# **Version History**

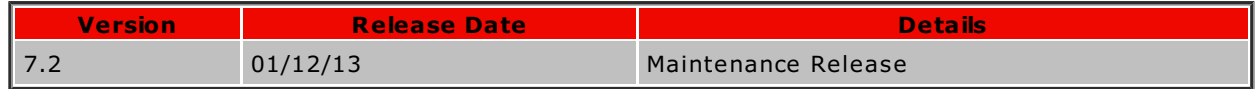

## **Version 7.2**

# **Upgrade Procedure**

## 1. **Upgrading from: Consoles 6.x:**

For consoles there is no upgrade path from versions prior to 7.0 and so the software must be installed by running a 7.0 recovery stick followed by the 7.2 installer. You can download the 7.0 recovery stick from Avolites v7 [Upgrade](http://www.avolites.com/). Please follow the instructions given when downloading the recovery stick to install version 7.0 and then follow the instructions for upgrading from 7.x.

### 2. **Upgrading from: Consoles 7.x:**

Please ensure you save and backup your shows before attempting to upgrade any software. An automated upgrade path from Titan 7.x is provided. You can download the latest Titan software by clicking on the relevant console [here](http://www.avolites.com/software/latest-version). Full instructions for upgrading both with an installer and a recovery stick are supplied with the download and can be found in the console manual. The installer upgrade procedure is reproduced briefly below: Please save the software to a USB stick or other media and follow these instructions: Shutdown the software by selecting 'Shutdown Software' from the tools menu. Insert the USB stick in the console and click on the yellow 'Folders' icon on the tools menu of the console. Find the setup file you saved to the USB stick and double click to run it. Follow the instructions presented by the installer, taking care to read each step carefully. Once the setup completes you need to restart the console. W hen the console restarts it should be updated to the new software, please check this by reading the version number in system mode.

### 3. **Upgrading from: PC any version:**

Please note that as of version 7.0 W indows XP and Vista operating systems are no longer supported. Supported versions on W indows are W indows 7 and W indows 8. This affects Titan One, Titan Mobile, Titan Simulator and Personality Builder. Please ensure you save and backup your shows before attempting to upgrade any software. An automated upgrade path from Titan 6.x is provided. You can download the latest Titan software by clicking on the relevant console [here](http://www.avolites.com/software/latest-version). Please download the setup file to your computer. When it has finished downloading find the setup file and double click to run it. Follow the instructions presented by the installer, taking care to read each step carefully. Once the setup completes you need to restart the computer.

## **Changes**

### 1. **Hardware logging adjusted:**

The logging of hardware interactions has been adjusted to prevent excessively large log files being created on consoles with certain useage patterns.

## **Bugs Fixed**

### 1. **Pause when firing or killing playbacks:**

Rarely the console user interface could pause slightly when raising or lowering a fader or pressing a flash or swop button causing a delay in that command being executed in the engine. This has been resolved.

### 2. **Hang when loading certain shows:**

W hen loading certain large shows with locked handles occasionly the console user interface would hang. This has been resolved.